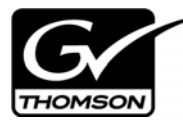

# *Aurora Edit LD Version 6.3.3 Release Notes and Installation Instructions*

These release notes contain the most recent information and supersede previous publications, as of March 07 2008. Check the Grass Valley website at *www.thomsongrassvalley.com/docs* for an updated version that contains additional important information.

## **Table of Contents**

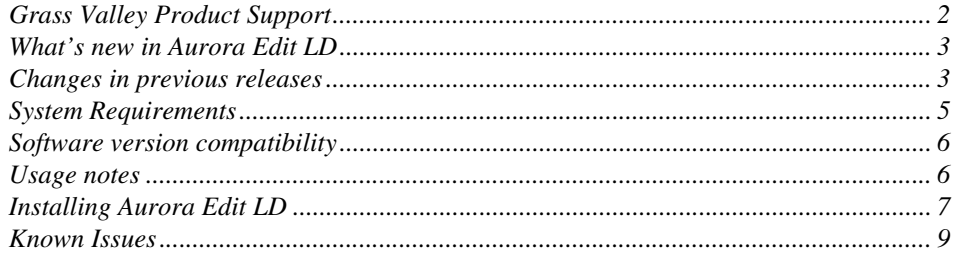

*Copyright © 2008 Grass Valley, Inc. All rights reserved. Printed in the United States of America. Portions of software © 2000 – 2007, Microsoft Corporation. All rights reserved.*  This document may not be copied in whole or in part, or otherwise reproduced except as specifically permitted under U.S. copyright law, without the prior written consent of *Grass Valley, Inc., P.O. Box 59900, Nevada City, California 95959-7900. This product may be covered by one or more U.S. and foreign patents.*

Product options and specifications subject to change without notice. The information in this manual is furnished for informational use only, is subject to change without notice, and should not be construed as a commitment by Grass Valley, Inc. Grass Valley, Inc. assumes no responsibility or liability for any errors or inaccuracies that may appear in *this publication.*

*Grass Valley, K2, Aurora, Turbo, M-Series, Profile, Profile XP, NewsBrowse, NewsEdit, NewsQ, NewsShare, NewsQ Pro, and Media Manager are either registered trademarks or trademarks of Grass Valley, Inc. in the United States and/or other countries. Grass Valley, Inc. products are covered by U.S. and foreign patents, issued and pending.*  Additional information regarding Grass Valley, Inc.'s trademarks and other proprietary rights may be found at www.thomsongrassvalley.com. Other trademarks and logos used<br>in this document are either registered trademarks or *Windows Media® player, Internet Explorer® internet browser, and SQL Server™. QuickTime and the QuickTime logo are trademarks or registered trademarks of Apple Computer, Inc., used under license therefrom.*

## **Grass Valley Product Support**

To get technical assistance, check on the status of a question, or to report new issue, contact Grass Valley Product Support via e-mail, the Web, or by phone or fax.

### **Web Technical Support**

To access support information on the Web, visit the product support Web page on the Grass Valley Web site. You can download software or find solutions to problems by searching our Frequently Asked Questions (FAQ) database.

**World Wide Web:** http://www.thomsongrassvalley.com/support/ **Technical Support E-mail Address:** gvgtechsupport@thomson.net.

### **Phone Support**

Use the following information to contact product support by phone during business hours. Afterhours phone support is available for warranty and contract customers.

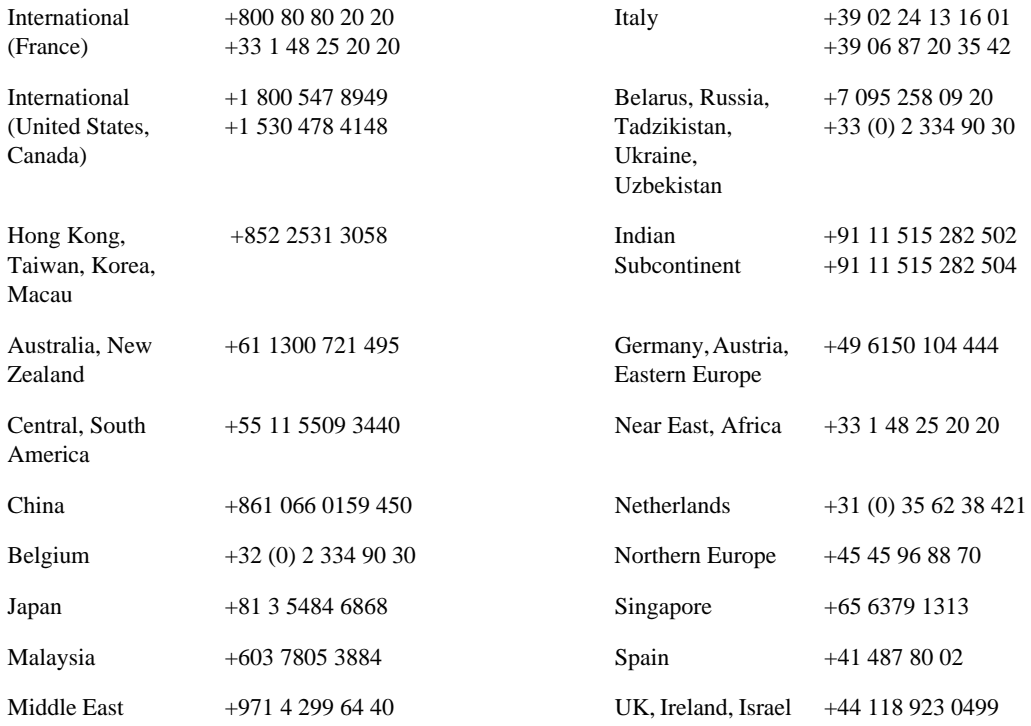

### **Authorized Support Representative**

A local authorized support representative may be available in your country. To locate the support representative for your country, visit the product support Web page on the Grass Valley Web site.

## **What's new in Aurora Edit LD**

### **Aurora Edit LD 6.3.3**

The Aurora Edit LD 6.3.3 release is a bug fix release:

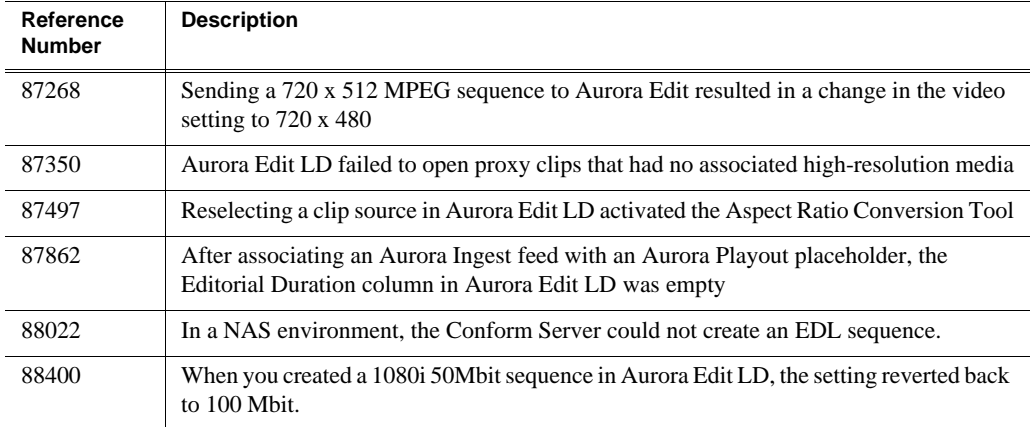

## **Changes in previous releases**

### **Version 6.3.2**

The Aurora Edit 6.3.2 release was a bug fix release:

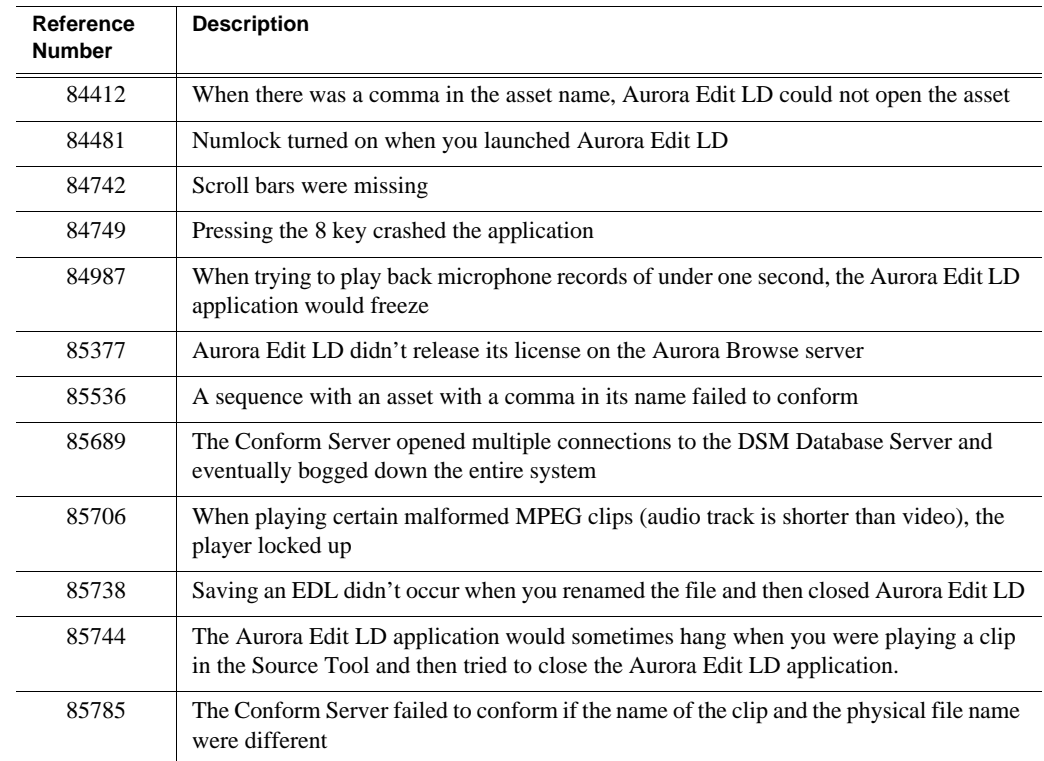

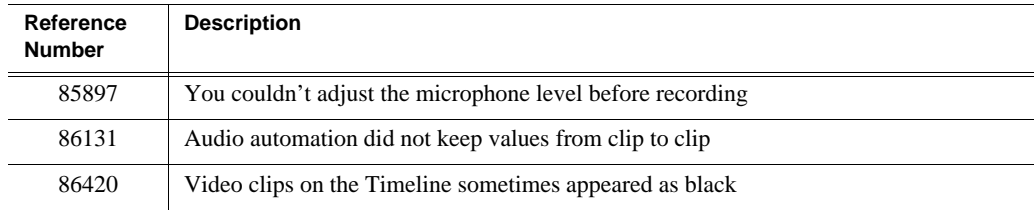

### **Version 6.3**

**Mixed Format Timelines**—You can use different formats within the same Timeline in Aurora Edit LD 6.3, including SD media in HD Timelines or mixing compression formats, such as DV25 and MPEG.

The video settings you configure in **Tools | Options** determine the settings each sequence acquires, and you can copy clips of different formats from the clip source to the Timeline. When complete, the Timeline is sent through the Conform Server for play to air. The format of the final clip will be the same as the sequence in Aurora Edit LD; clips that use a different format will be converted.

**Aspect Ratio Conversion**—You can adjust the aspect ratio settings of your clips before copying them to the Timeline using the Aspect Ratio Conversion Tool. With this tool, you can specify how you want each piece of media to be converted, allowing you to use media with various formats, including SD and HD as well as 4:3 and 16:9.

**EDL Export**—You can export an Aurora Edit LD Timeline as an EDL file and import it into Aurora Edit. Note that mixed format Timelines are not supported with EDL Export and high-resolution Aurora Edit.

## **System Requirements**

• 2.4 GHz or faster processor

*NOTE: Video streaming performance as well as Timeline editing behavior will be enhanced as the processor speed is increased.*

- 1 Gigabyte RAM
- 32 bit color display 1024 x 768
- 1024 MB of Virtual Memory Allocation
- The system must have either the onboard audio enabled or a third party audio card must be installed in order for Aurora Edit LD to have playback capability.

#### **Video Card Requirements**

The video card must support DirectX 9.0c and 32 MB to 128 MB DDR.

Grass Valley recommends these video cards for Aurora Edit LD:

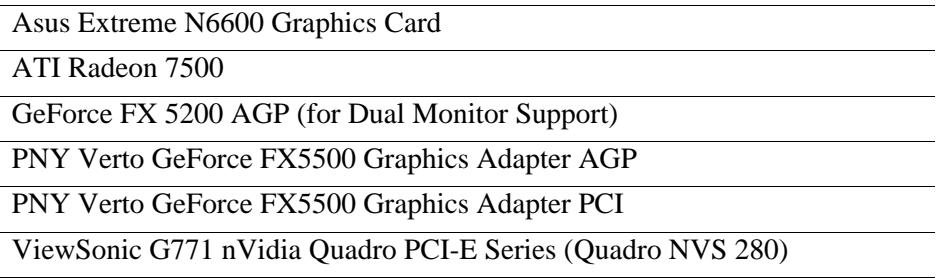

*NOTE: As video cards become obsolete regularly, please contact GV Customer Support for questions regarding video cards that you may want to use instead of the list provided.*

An incompatible video card will display the following symptoms after you launch Aurora Edit LD:

- The Timeline Video Display will be grayed out. No clips can be loaded into the Timeline or Source Tool.
- The Timeline Video Display will be black even after a clip is loaded into the Source Tool or a Timeline EDL is opened from the bin.

## **Software version compatibility**

Aurora Edit LD 6.3.3 was qualified using the following software versions:

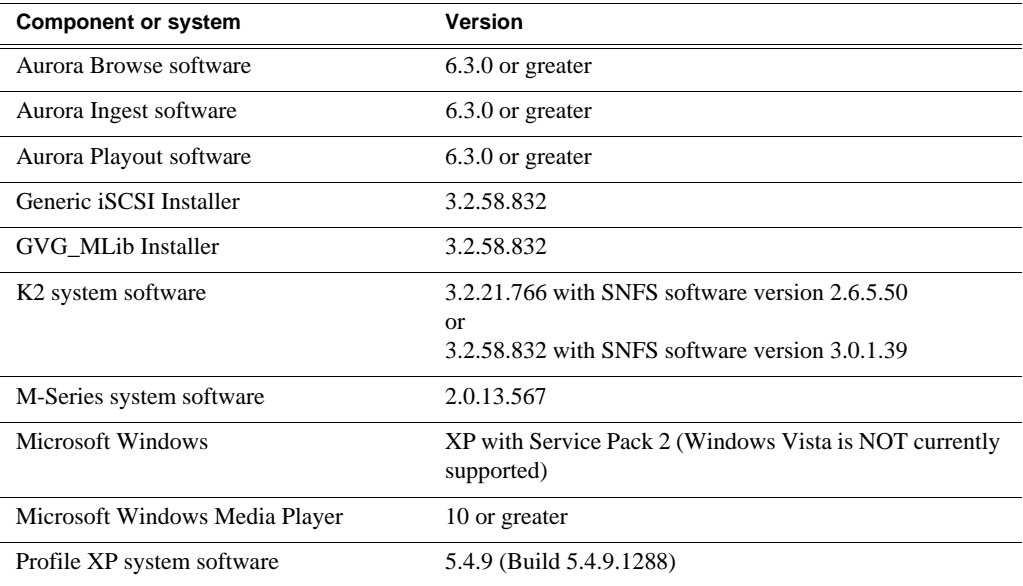

## **Usage notes**

#### **Automatic Login**

To avoid logging in each time you launch Aurora Edit LD, configure your machine for automatic login:

- 1. Open Internet Explorer, then go to **Tools | Options**.
- 2. Click the Security tab and select **Custom Level**.
- 3. Scroll to the bottom and select **automatic logon with current username and password**.
- 4. Click **OK**.

#### **Windows Event Viewer**

Configure the Windows Event View Application as follows:

- 1. Go to **My Computer | Properties | Manage**.
- 2. Expand Event Viewer and then expand Properties on Application log.
- 3. Change to **Overwrite Events as Needed** and click **Apply**.
- 4. Repeat for System Log.

## **Installing Aurora Edit LD**

### **Before you install the Aurora Edit LD software**

- Uninstall any previously-installed versions of Aurora Edit LD before installing Aurora Edit LD Release 6.3.3 using Microsoft Add/Remove Programs in the Control Panel.
- Aurora Edit LD cannot be installed on a DNP system that currently has Aurora Suite software (Aurora Edit, Aurora Core, etc.) already installed.
- Aurora Edit LD 6.3.3 requires the .NET Framework prior to installation. This will be handled by the Aurora Edit LD install. However, if the .NET Framework had been installed on the system before, there is a chance that a Microsoft problem may be exposed. During the install of the .NET Framework, the process may result in an Internal Error 2908. If this occurs, do the following:
	- a. Go to the System32 directory under C:\Windows.
	- b. Delete the file labeled mscoree.dll.
	- c. Reboot your system and rerun the Aurora Edit LD 6.3.3 install.
- **GVG\_MLib vs Profile software**—If you are using Aurora Edit LD in a K2 Shared Environment, install the GVG\_MLib software (not the Profile software). If Aurora Edit LD is used in Standalone mode, or used in a NAS or OpenSan environment, install the Profile software (not the GVG\_MLib software).
- **Installing Profile Software**—To install Profile software on an Aurora Edit LD client, do the following:
	- a. From the Disk 1 folder of the Profile Software, double-click **Setup.exe**.
	- b. Click **Next**.
	- c. Click **Yes** to proceed with the installation.
	- d. Click **Yes** to the Agreement in order to continue.
	- e. Click **Next** to place the software in the C:\Profile directory.
	- f. Highlight **PC Software Installation** and click **Install**.

#### *NOTE: Do not install the ProfileXP System Software on a client system.*

- g. Click **Yes** to finish the installation.
- h. Reboot your machine.
- If Profile software is installed it must be **completely** removed before installing the GVG\_MLib and Aurora Edit LD software. Use of Profile removal utilities may be needed to completely remove the Profile Software.

### **Installing the Aurora Edit LD software**

- 1. Uninstall any previously-installed versions of Aurora Edit LD before installing Aurora Edit LD Release 6.3.3 using Microsoft Add/Remove Programs in the Control Panel.
- 2. Reboot your machine.
- 3. Launch **SetupAuroraEditLD.exe** and follow these instructions:

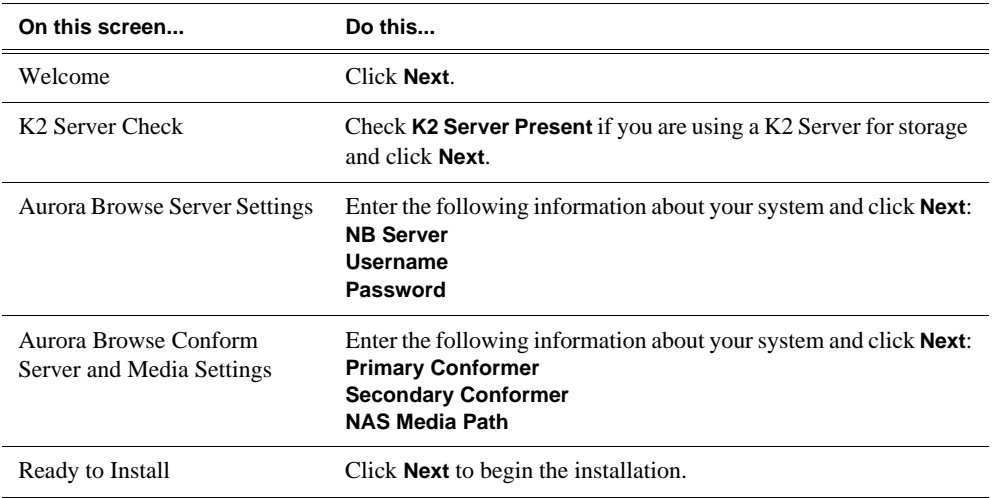

4. Reboot your machine again.

#### **K2 SAN**

The Technical Reference Guide refers to the installation of the Microsoft iSCSI Initiator. This information is slightly misleading the Microsoft iSCSI Initiator software is actually included in the Generic iSCSI Install.

### **Reinstalling Aurora Edit LD software**

- 1. Click **Start | Settings | Control Panel**.
- 2. Choose **Add/Remove Programs**.
- 3. Click on Aurora Edit LD.
- 4. Click **Change/Remove**.
- 5. Reboot.
- 6. After reboot, install Aurora Edit LD (See "Installing the Aurora Edit LD software" on page 8).

Reinstall the GVG DNP software by running the installation program provided to you by GVG Support Technicians.

## **Known Issues**

The following limitations are present in this Aurora Edit LD 6.3.3 software release. If you wish to obtain more information about these limitations, please mention the reference number that follows each description.

*NOTE: Exporting an EDL from Aurora Edit LD to Aurora Edit with clips that link to High Resolution media of varying compression types (i.e. DV vs. MPEG) is not supported. It is recommended that all High Resolution media within a common EDL be of the same compression type, chroma format, and video resolution.*

#### **Aurora Browse**

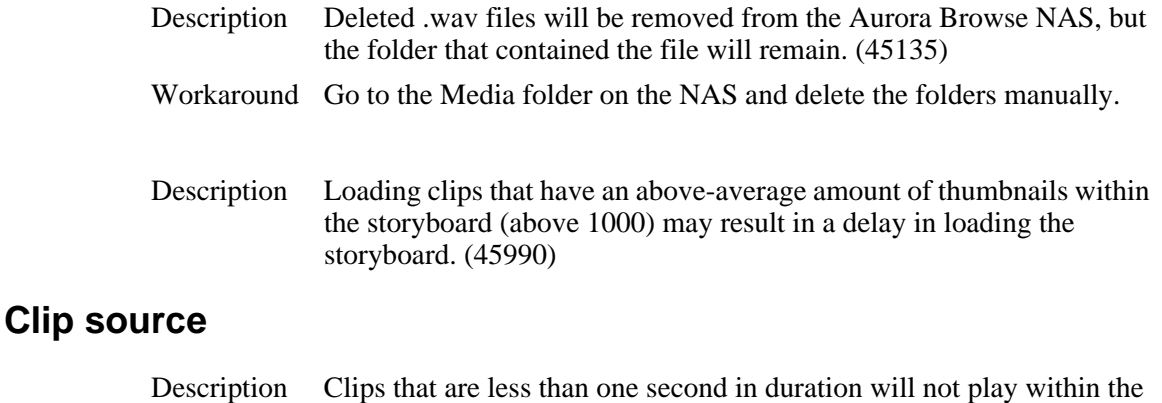

clip source. (57232)

## **GXF Files**

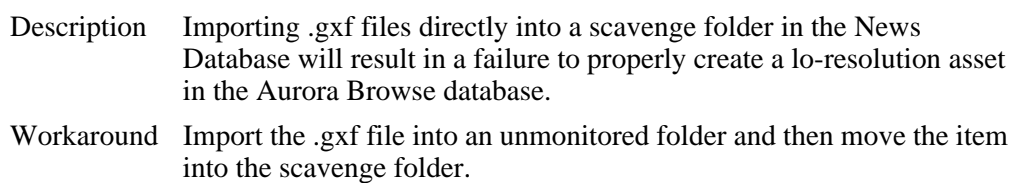

### **Timeline**

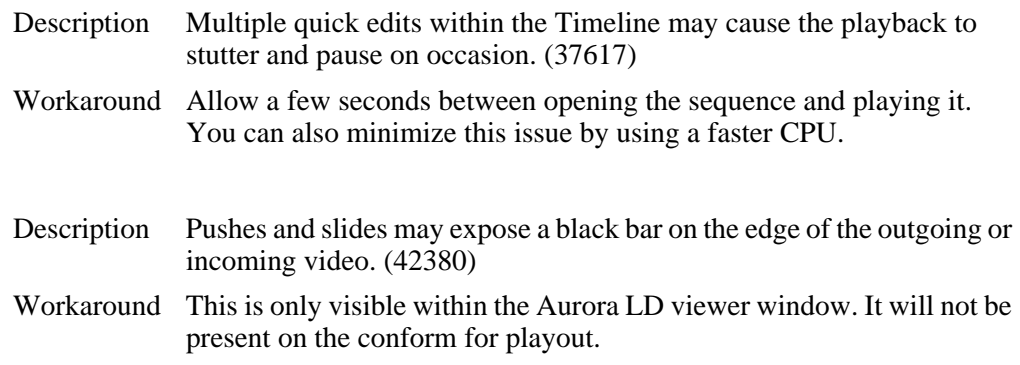

#### *Known Issues*

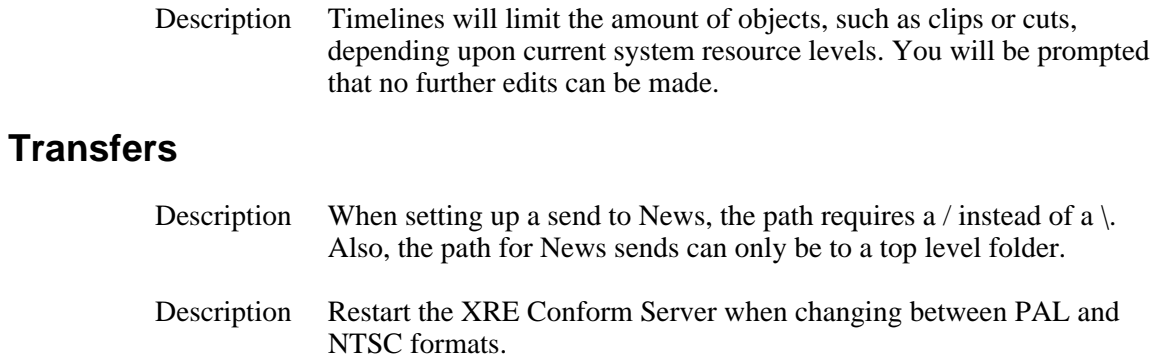